# herdwatch simplifying farming.

A simple solution to **reduce farm paperwork** and **make better decisions**

> **Rory Best**  Ireland Rugby Legend & Herdwatch user

herdwa

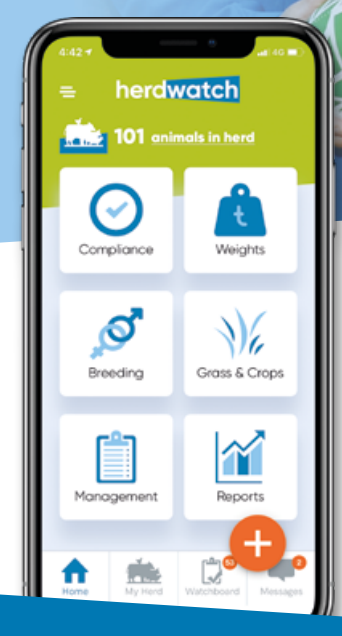

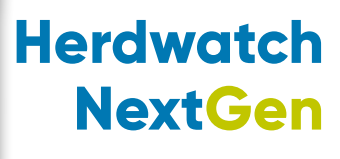

Leaner, Meaner & Faster Lots of New Features

> Built with Farmers, for Farmers

## **User Guide**

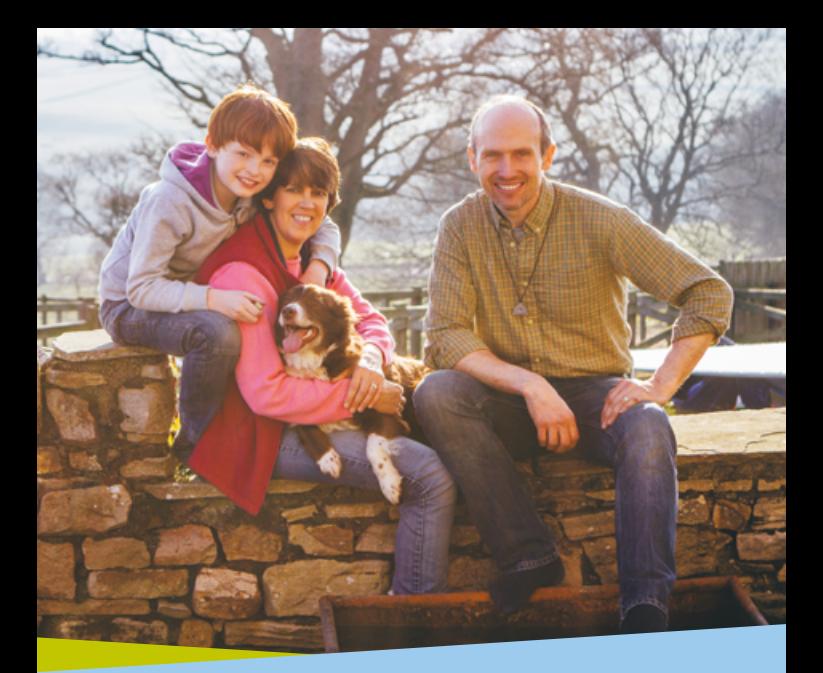

Spend less time on paperwork so you can **spend more time on things that really matter to you**,

## **Getting your animals into Herdwatch**

In order to download your animals into Herdwatch enter in your APHIS (DEARA) online log in details into the app. Enter into Herdwatch and your animals will be

downloaded automatically.

For more information on breeding, movements, crop re

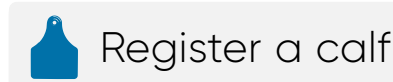

- $\cdot$  Tap the  $\leftarrow$  button.
- Tap **Calf**.
- Select the **Gender**.
- Scan the barcode on the calf tag (this will open your phone camera) or enter the digits.
- Select the cow that has calved (if you have breeding records in Herdwatch then you will be shown a list of cows due).
- Fill in the **Date of Birth**, **DAM**, **Colour**, **Breed** and any other information if necessary.
- Any fields in **ORANGE** are mandatory and must be filled in.
- Once ready, tap **Save** at the bottom.
- Tap **Register Calf Now**, enter your PIN and we will send the details to APHIS immediately. You will receive a message to confirm if the registration was successful.

#### **PRO TIP**

You can register calves even quicker if you enter your serves into Herdwatch. When on a serve for a cow, click on the  $\left(\frac{1}{1}\right)$ button and tap on **Add Calf**, the **Dam** and **Sire** information will automatically go across into the calf registration form for you.

# द्ग्यों Create animal groups

- $\cdot$  Tap the  $\bigoplus$  button.
- Tap **Create Group**.
- Type in a name for your group under **Title** (i.e. 2020 bull calves) and tap **Next**.
- Search for the animals you want using the search icon **O** or use the **Filter** button to select **Gender**, **Breed**, **Age** and other filters.
- Select **Animals** and tap **Save**.

#### **PRO TIP**

When selecting animals to create a group or new record, the new **Smartlists** feature in the NextGen app will allow you to find the animals you want faster.

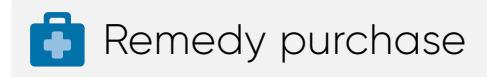

- $\cdot$  Tap the  $\leftarrow$  button.
- Tap **Remedy Purchase**.
- Simply scan the QR/barcode of the remedy, or select it from the list.
- Fill out the relevant information in **ORANGE** about the remedy.
- Click **Save**.

#### **Remedies Cabinet**

When a remedy purchase is recorded, it is added to your virtual remedy cabinet. This tracks quantities purchased and use allowing complete visibility over your remedy stocks.

#### **PRO TIP**

You can make selecting animals for batch dosing simple by creating an **Animal Group** and then record a single treatment for all animals in that group.

## $\mathcal{F}$  Record a treatment

- $\cdot$  Tap the  $\bigoplus$  button.
- Tap **Cattle Treatment** or **Sheep Treatment**.
- Pick the Remedy from your remedy cabinet If it's not there, follow the guide above.
- Select the date the treatment was given.
- Fill out the relevant information in **ORANGE** about the remedy such as quantity.
- Tap **Next**.
- Select **Animals** or **Group** you treated.
- Tap **Save**.

# **What can Herdwatch do?**

### **MARINE AND AND ADDRESS Your Herd in Your Hand** Sync seamlessly with your APHIS online herd register. **Farm Remedy Scanner** Simply scan remedy purchases and record animal treatments in seconds for Red Tractor and Cross-Compliance.

**Calf Registration On The Spot** Simply scan the tag barcode using your phone camera and notify APHIS instantly.

#### **Full Breeding Cycle Management** Reduce your calving interval with records and

notifications on heats, serves and scans.

### **Weight Recording & Tracking**

Record weights fast, and see Average Daily Gain immediately on your screen.

### **Register Animal Movements**

Complete movement notifications and confirm movements into your herd in seconds.

### **The Watchboard™**

Your farm's virtual noticeboard - actions and reminders in the palm of your hand.

#### **Sprays & Pesticides Compliance** Manage purchases and application compliance

for the Sustainable Use Directive (SUD).

### **Easy To Manage Reporting**

All management and compliance reporting in one place.

#### **No Connection? No Problem**

The app works even without an internet connection, information will automatically back up to the cloud when possible.

### **Easy To Use**

If you can text, you can use Herdwatch! But you're not alone, we're happy to help whenever you need us.

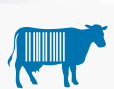

 $\begin{matrix} \bullet \ \bullet \end{matrix}$ 

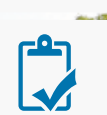

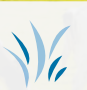

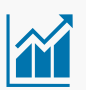

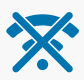

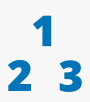

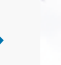

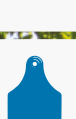

 $\overline{\mathbf{Q}}$ 

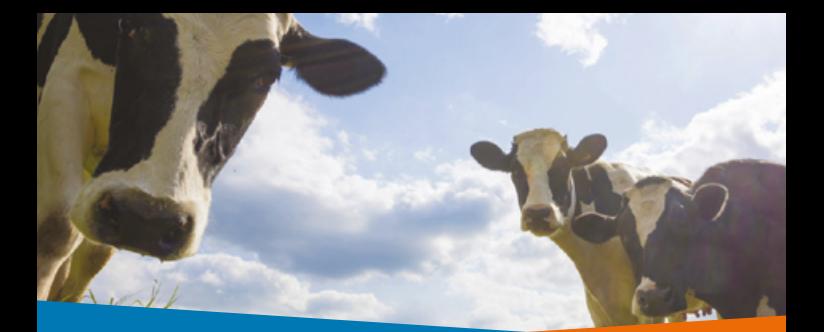

# **Easy to get started…**

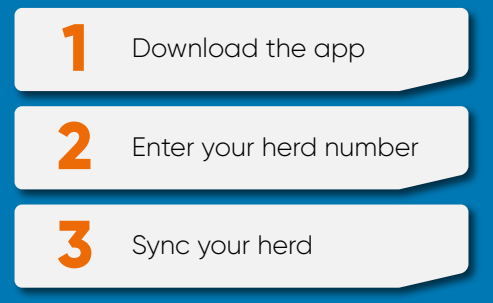

## Do you need **help?**

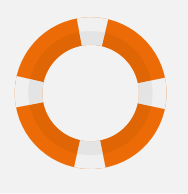

For more information on breeding, movements, crop management, recording weights and other records go to **help.herdwatch.com** or just click on the

in the app.

#### **Download the app**

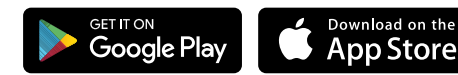

028 8765 8625

info@herdwatch.co.uk f 9 0

## **www.herdwatch.co.uk**

**PROUDLY PART OF SINCE**<br>**FRS NETWORK** 1980